## Hot Tips Report

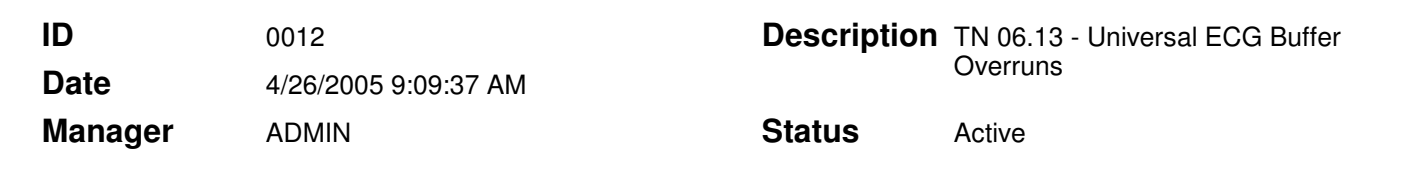

#### Solution for Universal ECG™ Buffer Overruns **Text**

The information in this Tech Note applies to:

• Users acquiring ECG data with a Pocket Personal Computer (PPC) running an XScale processor.

### Problem:

Some PPC models encounter problems receiving the rate of data generated when acquiring an ECG. The result is an early termination of the ECG signal with an "incoming data checksum failed" error message. This occurs early in the accumulation of ECG data forcing the user to begin again, often with similar results.

### Solution:

This problem can be corrected for many PPCs running the XScale processor by installing a third party software application. The application called Speed Stepper can be obtained at  $\le$ http://elevatedstudios.com/pocket/ $>$  free of charge. This application increases the processor speed to avoid overloading the PPC with too much data.

- 1. Download the Speed Stepper (in red letters) program to your personal computer.
- 2. Establish communication between your PC and your PPC using Microsoft ActiveSync®.
- 3. On you personal computer select File | Explore to view the contents of your Pocket PC.
- 4. Select My Pocket PC | Windows and drag the Speed Stepper to the Start Menu folder.
- 5. On your PPC select **Start | Speed Stepper** to launch the program.
- 6. Select **Show More Frequencies** to see the Run and Turbo rates.
- 7. Select 472 under Turbo Rates and then select Ok.
- 8. Open Pocket Medic and run your Universal ECG.

Note that Speed Stepper needs to be re-initialized after a soft reset

# **Hot Tips Report**

and reinstalled after a hard reset.